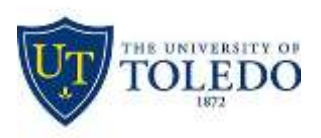

 Division of Technology and Advanced Solutions

## **Creating a Digital Signature in Acrobat**

**Before continuing, make sure you have the document open in the Adobe software. If you see the following menu bar, the document is being opened in your browser (FireFox, Edge, Chrome, Safari):**

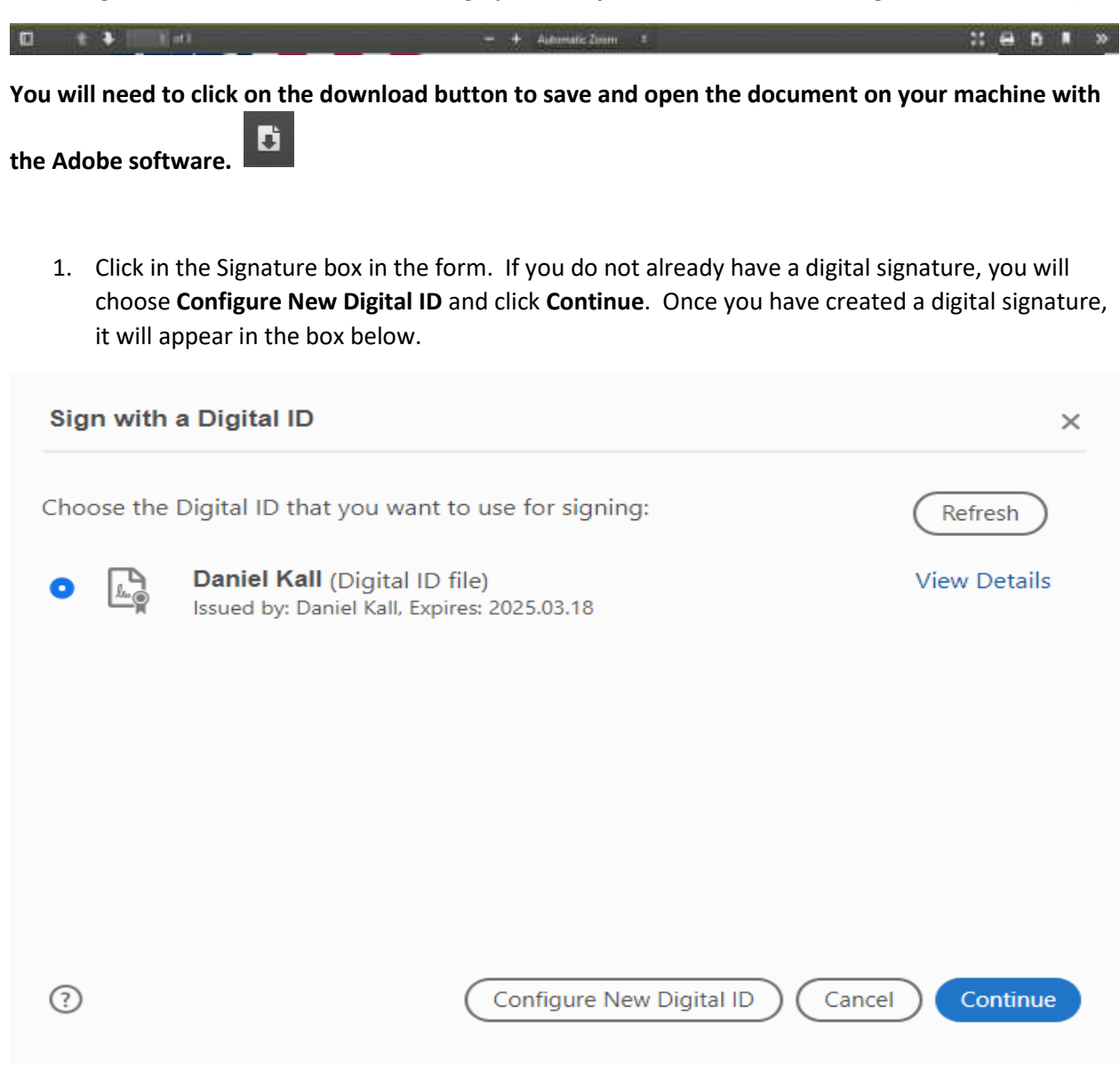

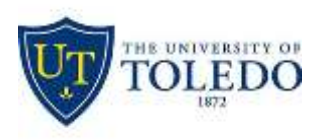

 Division of Technology and Advanced Solutions

2. The easiest method to use to create a simple digital signature is to choose **Create a new Digital ID** and click **Continue**.

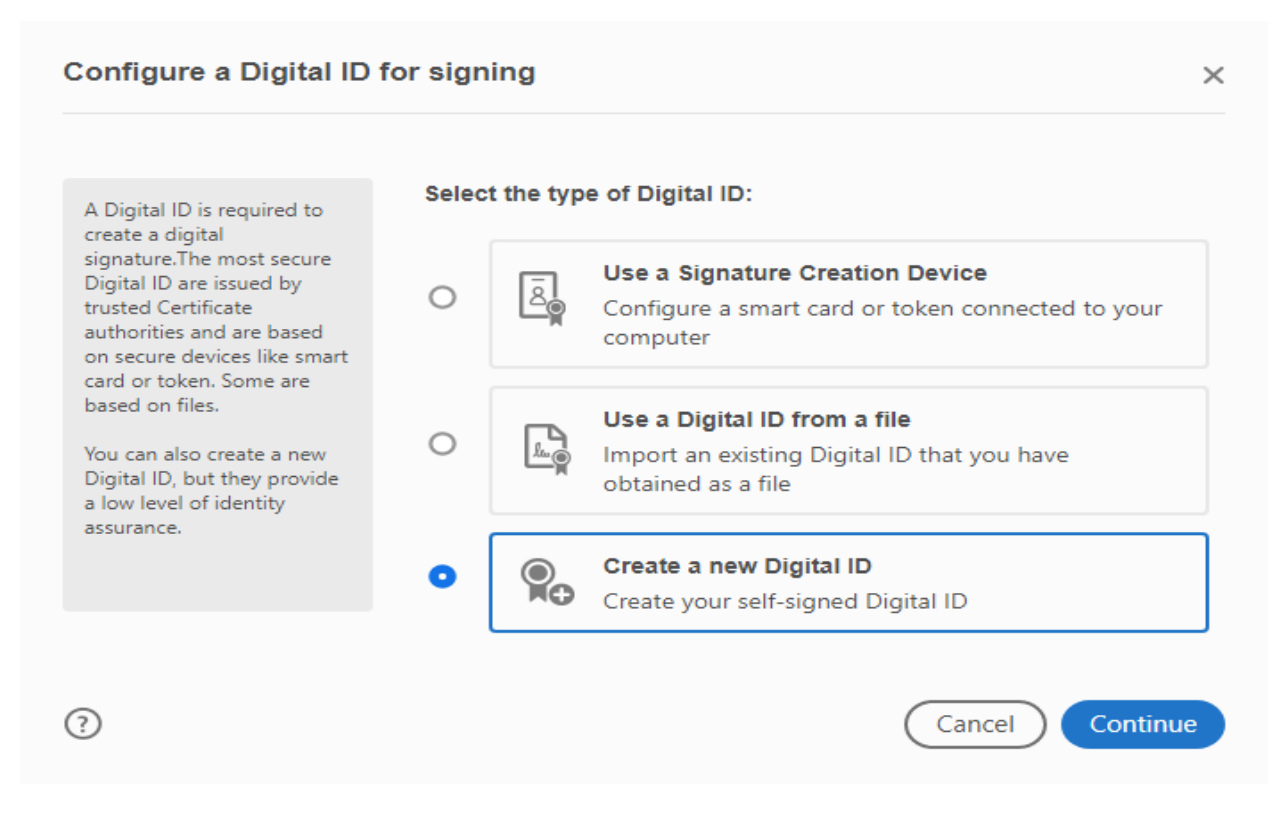

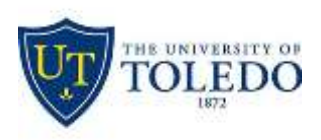

## Division of Technology and Advanced Solutions

3. Click the **Save to File** option and click **Continue**.

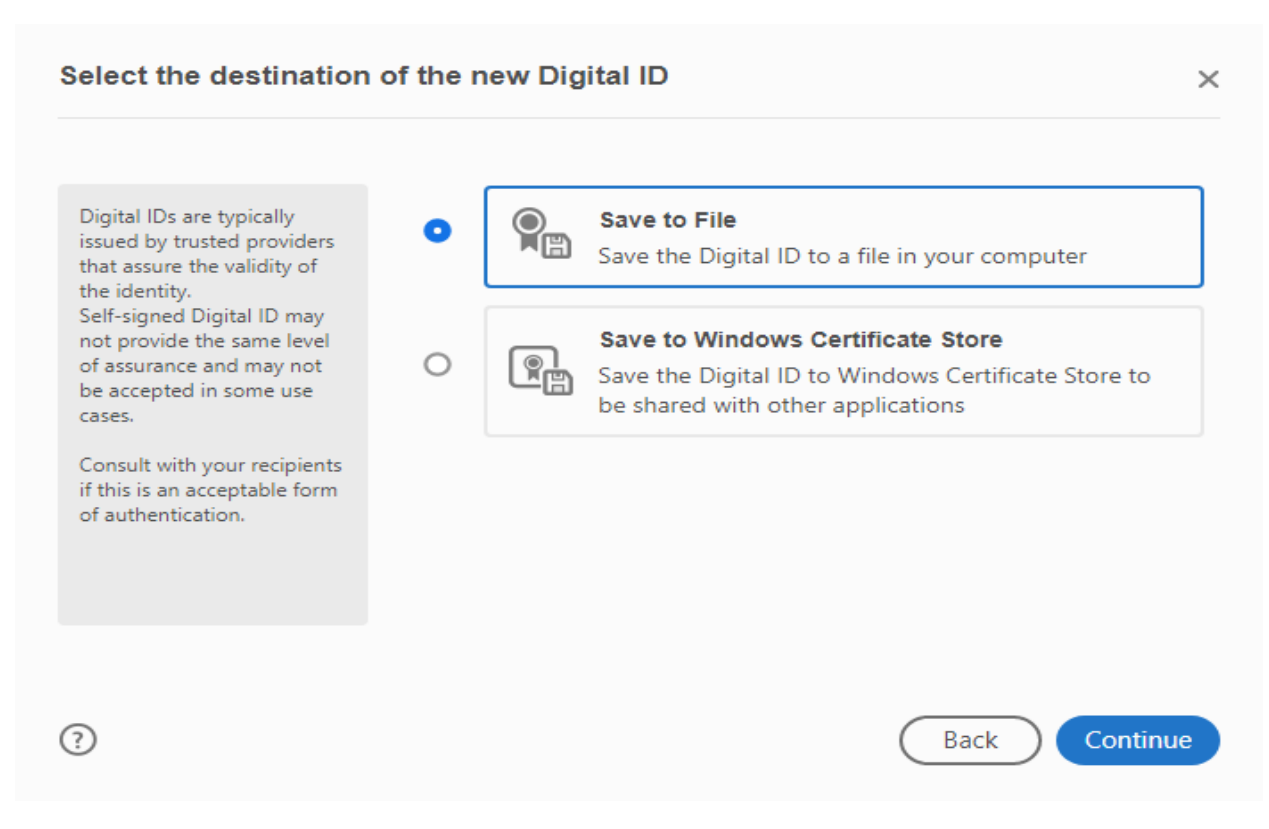

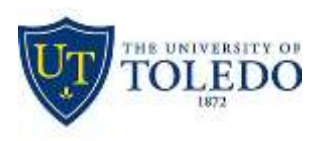

4. In the box below, the only required fields are **Name** and **Email Address**. You may enter the **Organizational Unit** and **Organization Name** if desired. Click on the **Continue** button when finished.

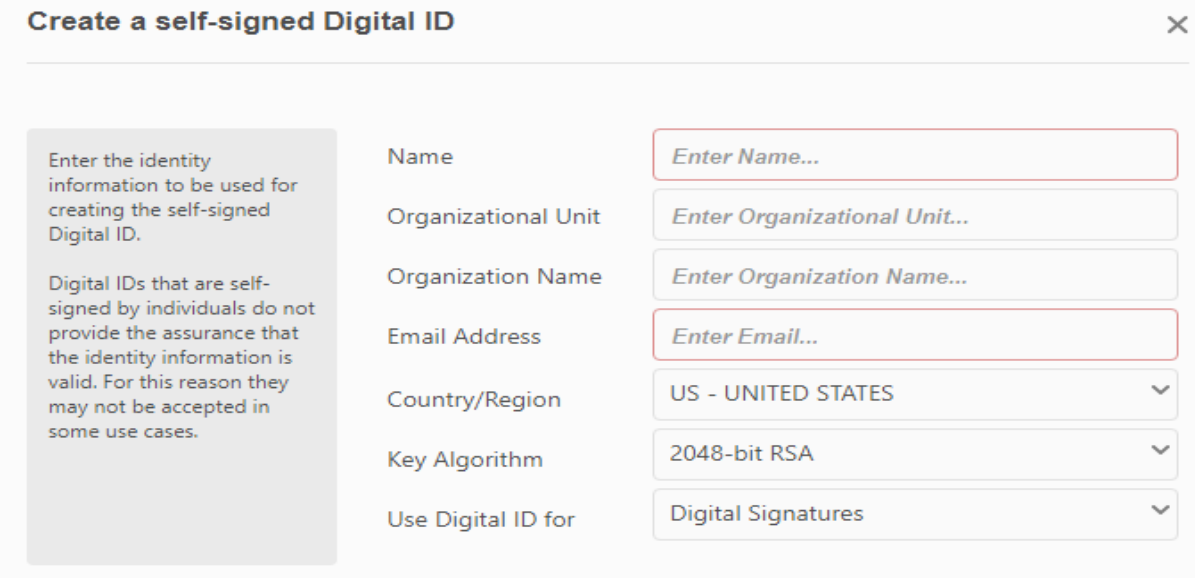

 $\odot$ 

Back

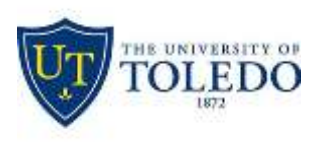

5. The save location will default to a specific location on your computer. You can use the **Browse** button to choose a different location. After supplying the location, enter and confirm the password for the signature. Click the **Save** button to save the signature to your computer.

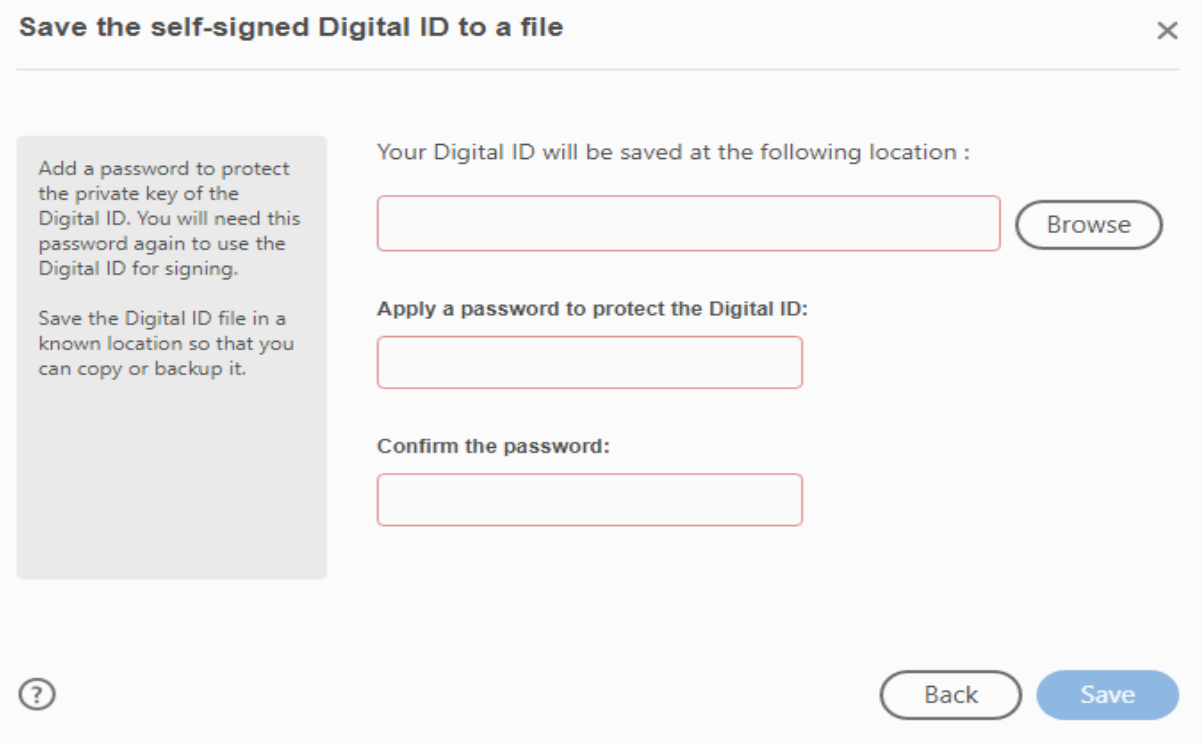

6. After you have created the digital ID, you can select it from the screen in step 1 and insert it into a PDF document. You will be asked to re-save the document with the signature, but you can use the replace option if you want to save the document under the same file name.